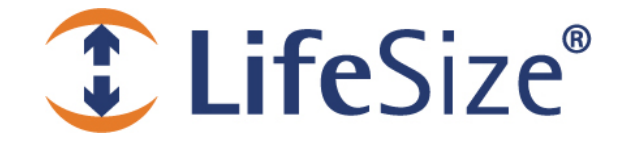

# *Release Notes*

**LifeSize® Multipoint™ Release: v5.7**

*Attention: LifeSize Gatekeeper and LifeSize Multipoint Extension do not support virtual machines or 64-bit Windows based servers.* 

*Use of LifeSize equipment and software components are governed by the conditions and terms of the LifeSize Communications End User License Agreement.* 

# **Product Documentation**

Product documentation is available in PDF format. You must have Adobe Reader v4.0 or later to view the files. The following documentation is available in this release:

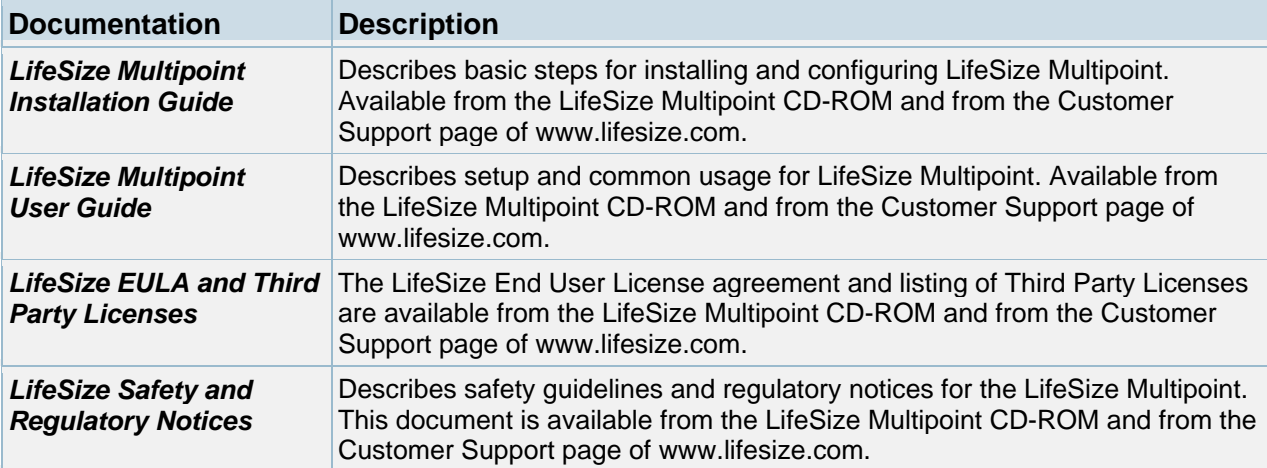

## **Online Help**

The LifeSize Multipoint is equipped with online help that is linked to the LifeSize Multipoint Administrator web interface. The help library is stored on the LifeSize web site. By default, the LifeSize Multipoint Administrator is linked to the help library at the following URL:

http://www.lifesize.com/online\_help/lifesize\_multipoint/

 The **Online Help** folder available from the LifeSize Multipoint CD-ROM included in the product box contains the online help library. If you wish to install the online help on a shared network location and link it to the LifeSize Multipoint Administrator, perform the following steps:

1. Copy the Online Help folder from the LifeSize Multipoint CD-ROM to a shared folder on a PC on your network. For example:

\\myComputer\LifeSize Multipoint\Online Help

- 2. Log in to the LifeSize Multipoint Administrator interface.
- 3. In the **Online help URL** field of the Device **Web** tab, type the directory path to the help files you installed on your PC. The path must have the form:

file://*computerName*/*sharedDirectory*

Where *computerName* is the name of the computer on the network and *sharedDirectory* is the path to the Online Help folder. For example:

file://myComputer/LifeSize Multipoint/Online Help

- 4. Click **Upload** in the LifeSize Multipoint Administrator toolbar, followed by **Refresh**.
- 5. You may need to log out and log back in to the LifeSize Multipoint Administrator for the change to take effect.

#### **Utilities**

The **Utilities** folder available from the LifeSize Multipoint CD-ROM included in the product box contains the LifeSize Audio Message—an interactive GUI that enables you to record and replace messages and upload new messages to the call routing mechanism in LifeSize Multipoint.

To install and run the LifeSize Audio Message Utility, perform the following steps:

- 1. Copy the Audio Message Utility folder from the LifeSize Multipoint package to your local computer.
- 2. To run the utility, double-click the IvrRecordingUtility.exe file.

For more information about using the LifeSize Audio Message Utility, refer to the *LifeSize Multipoint User Guide*.

# **Interoperability and Third Party Device Support**

LifeSize Multipoint has been tested with the following third party devices:

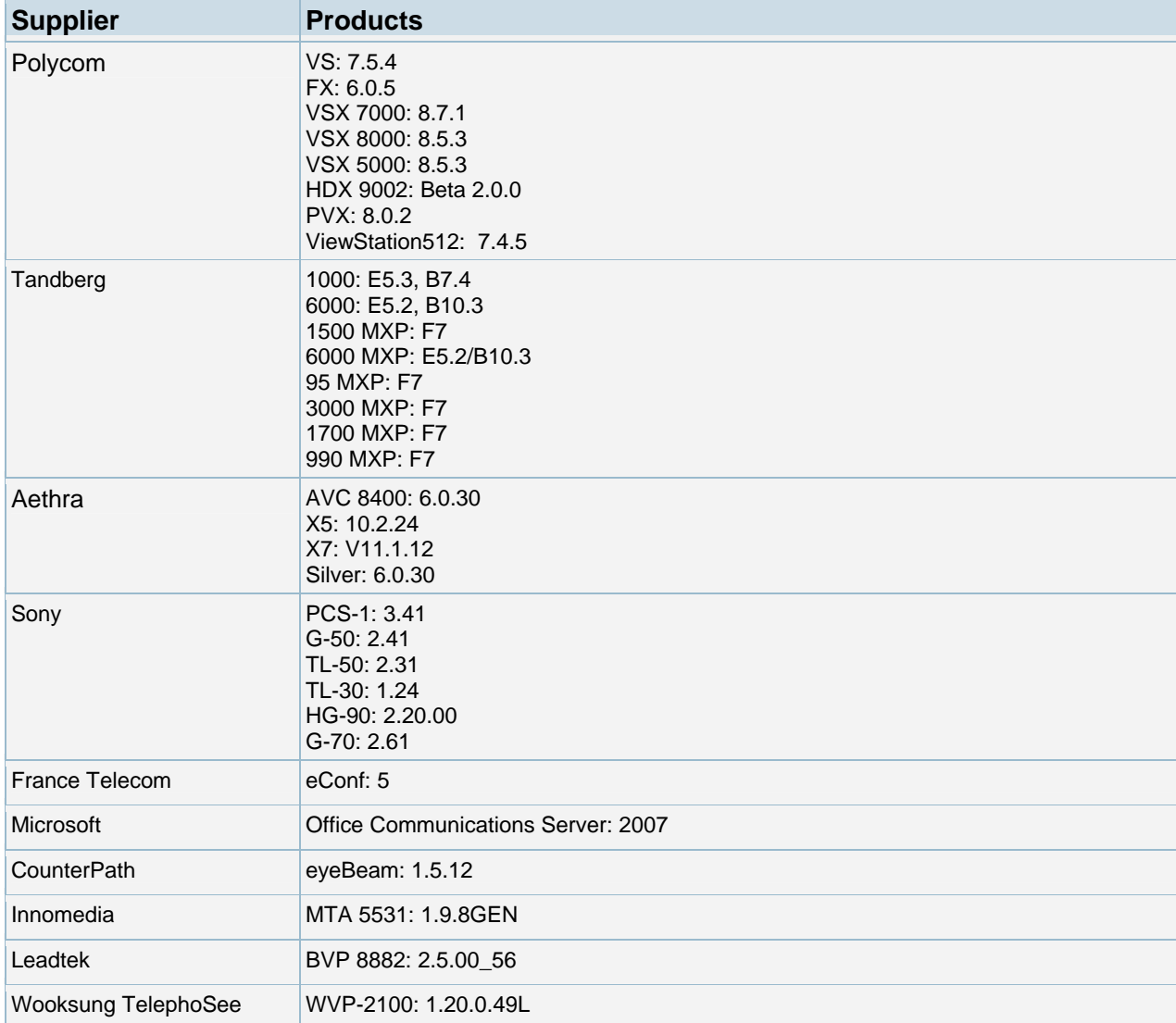

#### **Upgrade and Downgrade Procedures**

Follow these steps to upgrade from a previous version of LifeSize Multipoint:

- 1. Save the current custom configuration by clicking **Export** on the web user interface toolbar to export the configuration to a \*.ini file.
- 2. Use the Upgrade Utility to burn the latest version onto the MCU card.
- 3. After burning, the Upgrade Utility resets the platform. |
- 4. After reset, the latest version is installed.
- 5. Execute this procedure for both the MVP and MCU utilities.

Since the upgrade process does not override the existing configuration, you do not need to import the saved configuration.

You cannot upgrade directly from MCU version 5.0 to version 5.6. Upgrade initially to version 5.1.1 and then to version 5.7.

We recommend that you run upgrade and downgrade procedures from a machine located on the same network as your MCU to ensure that there are no failures due to network connectivity problems. Do not simultaneously run more that one upgrade utility per PC.

Follow these steps to downgrade from LifeSize Multipoint version 5.7 to a previous version.

- 1. Save the current custom configuration by clicking **Export** on the web user interface toolbar to export the configuration to a \*.ini file.
- 2. Use the Upgrade Utility to burn the latest version onto the MCU card.
	- a) Provide an IP address, login name, and password.
	- b) Open the **Customize** screen and check the configuration file.
	- c) Initiate the downgrade procedure.
	- d) Wait while LifeSize Multipoint performs the downgrade procedure and resets. This may take several minutes. Do not interrupt the procedure; wait until it is fully completed and the Upgrade Utility reports that the downgrade has been performed successfully.

Do not import the saved configuration to the MCU after downgrade. An older version of the MCU might not support the new configuration values.

## **New Features**

Following are the major new features in this release. Refer to your LifeSize product documentation for more information about using the product.

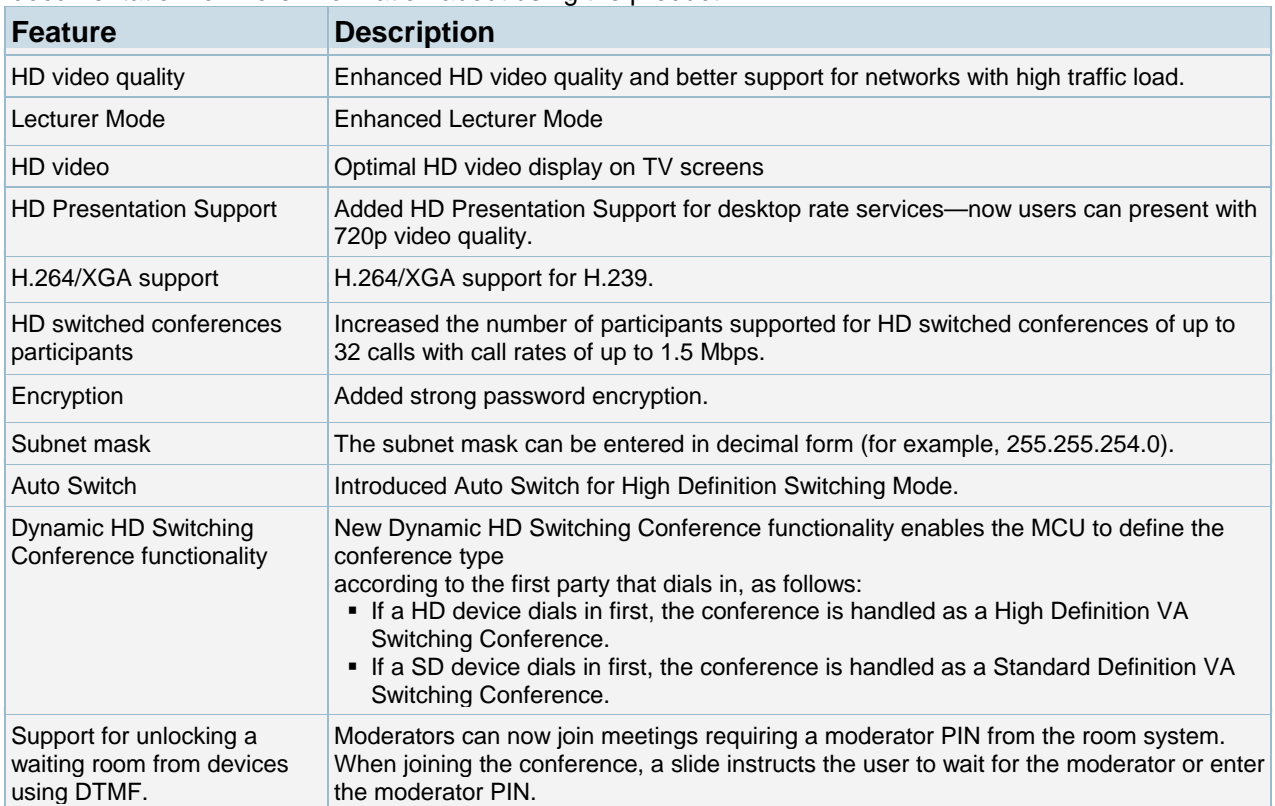

#### **Resolved Issues**

Following are the resolved issues in this release. Refer to your LifeSize product documentation for more information about using the product.

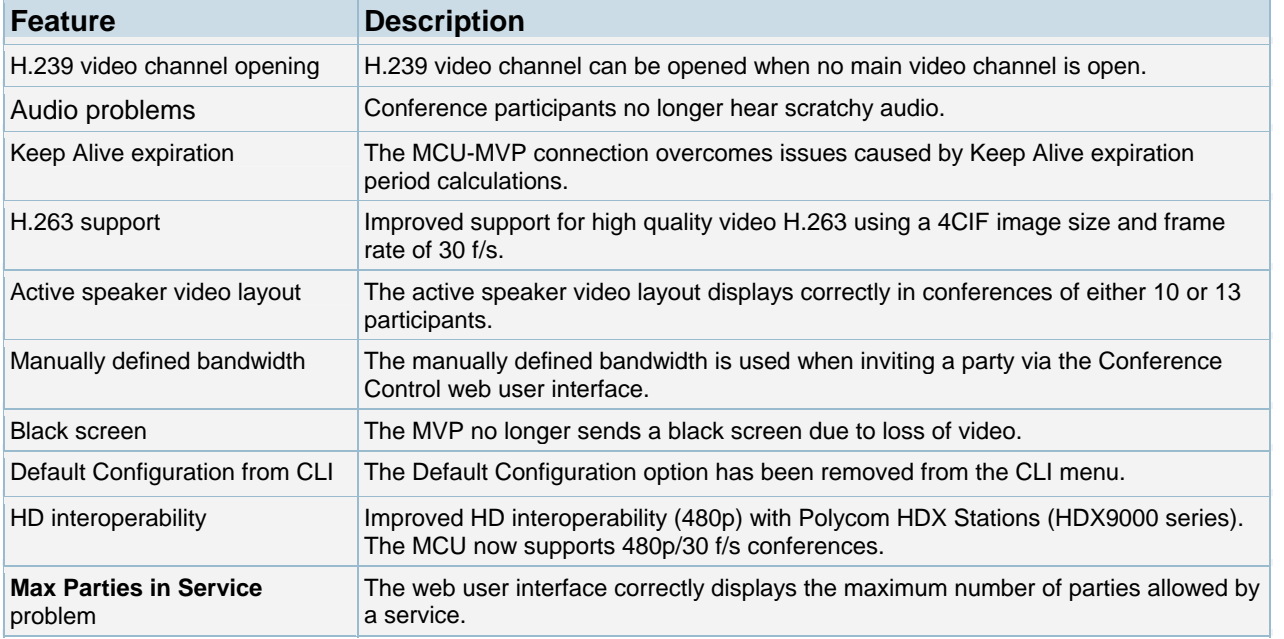

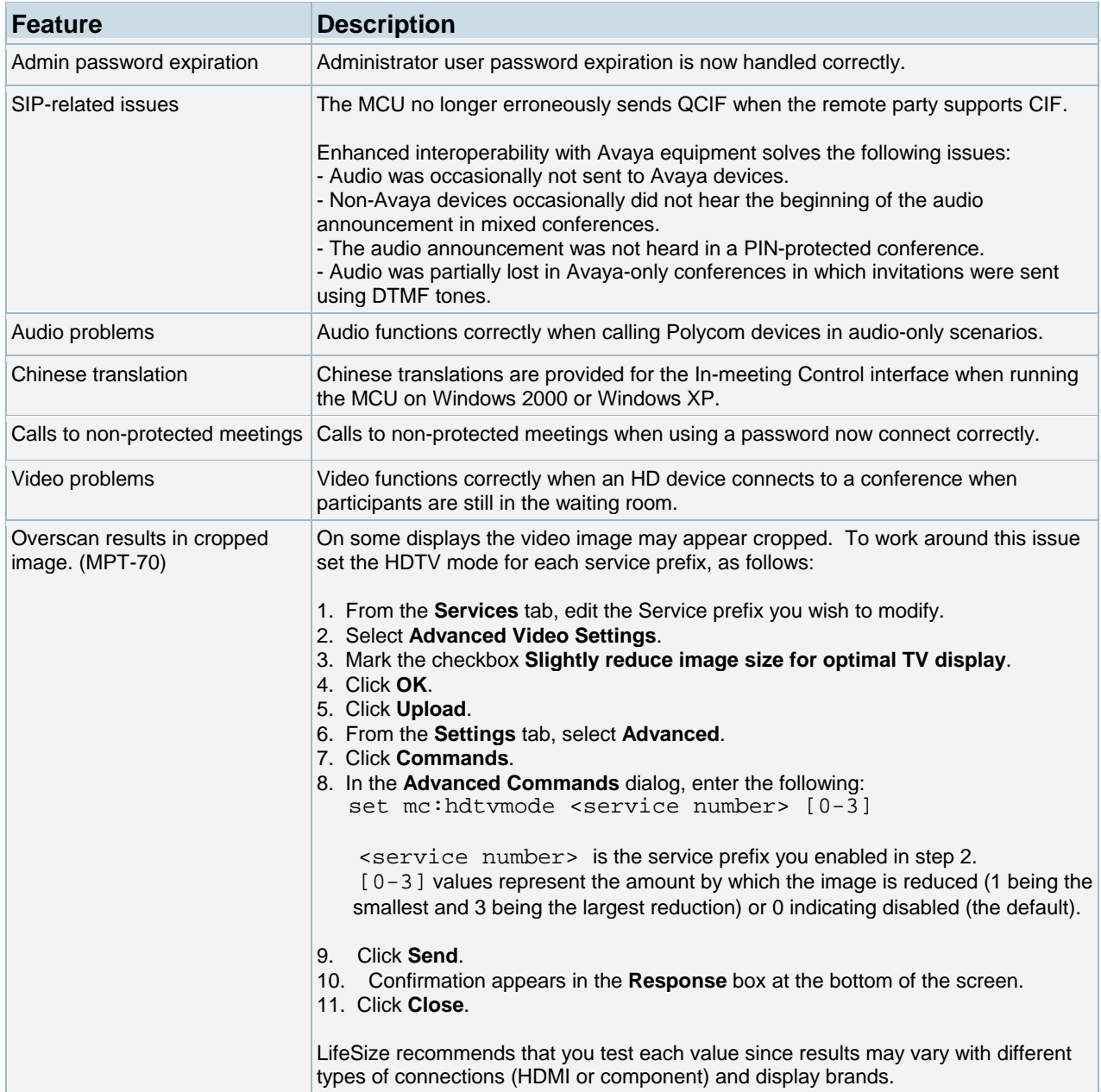

## **Known Issues and Workarounds**

The following table lists known issues and their solutions or workarounds, if available.

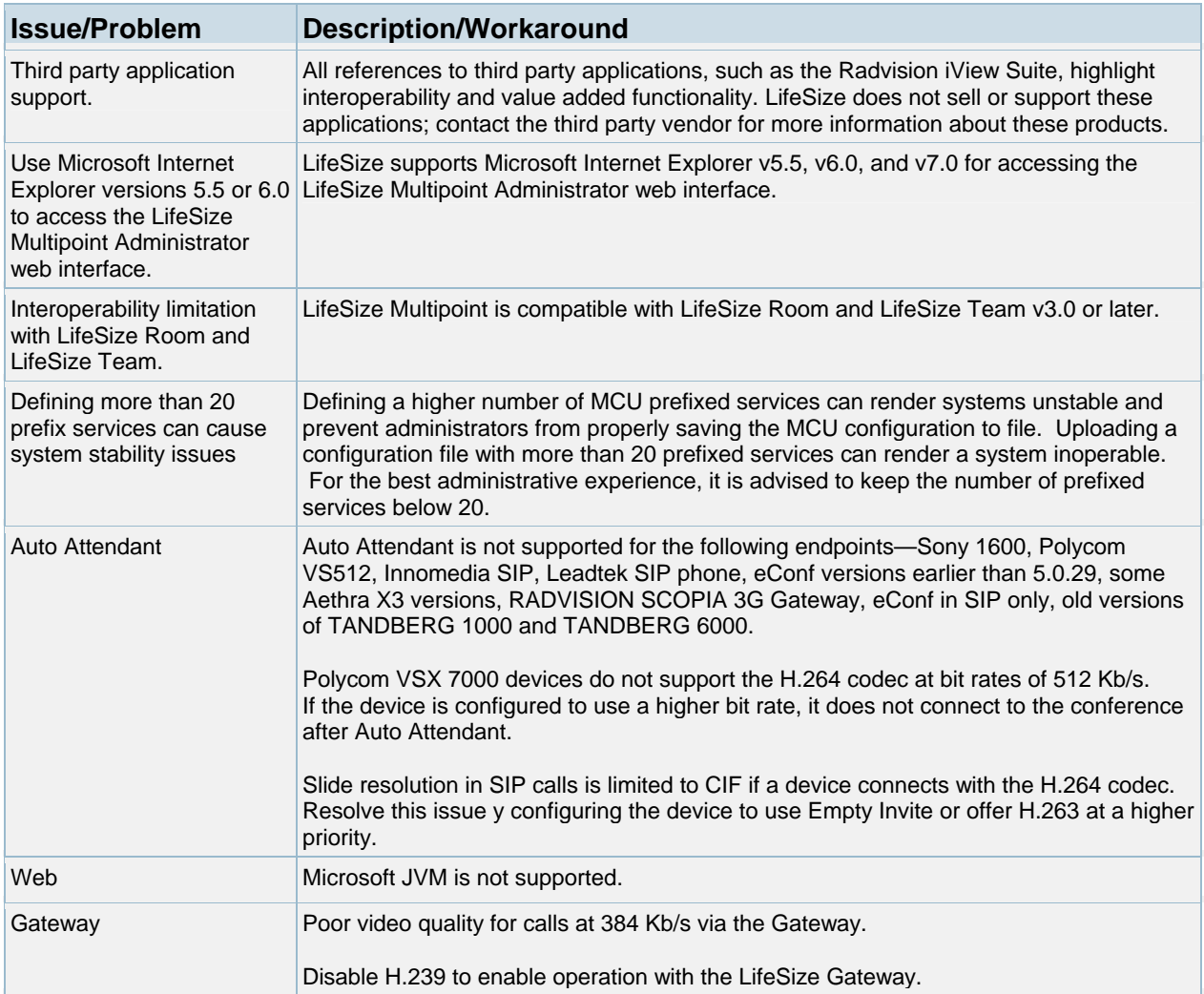

![](_page_7_Picture_185.jpeg)

© 2008 LifeSize Communications. All rights reserved. March 30, 2009

![](_page_8_Picture_163.jpeg)

![](_page_9_Picture_127.jpeg)

![](_page_10_Picture_176.jpeg)

# **Customer Support**

LifeSize Communications welcomes your comments regarding our products and services. If you have feedback about this or any LifeSize product, please send it to feedback@lifesize.com. You may also contact LifeSize Customer Support as follows:

![](_page_11_Picture_47.jpeg)